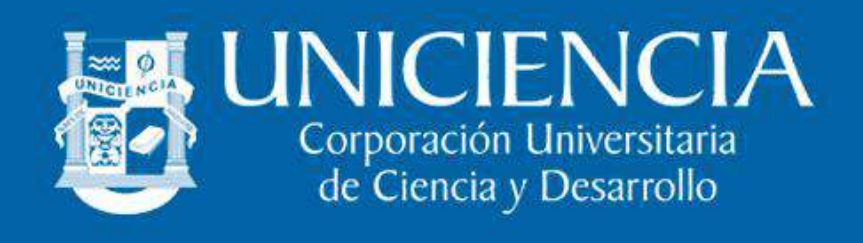

## **ASIGNACIÓN DE CORREO ELECTRÓNICO INSTITUCIONAL**

La universidad le ha asignado un correo institucional el cual está compuesto por las iniciales de su nombre(s), seguido de un punto y apellidos. La contraseña temporal, está conformada por los dos primeros caracteres del correo, seguido del número de documento. **Ejemplos**:

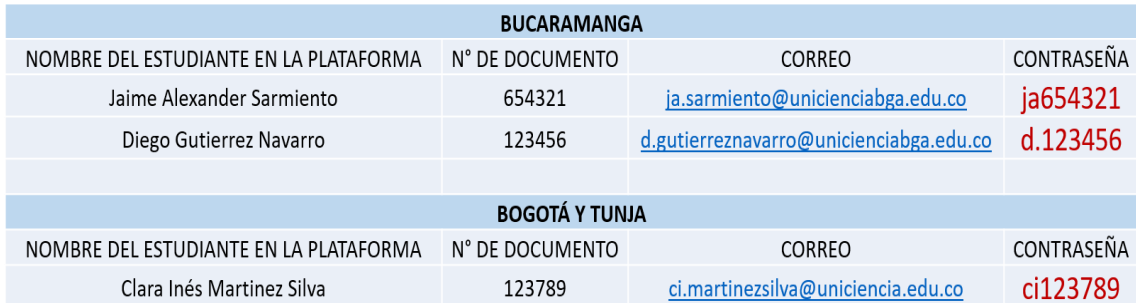

Por políticas de seguridad el sistema le pedirá cambio de contraseña al realizar el primer ingreso. Tenga en cuenta que las opciones de **recuperación automática** de contraseña están habilitadas con el correo personal y el número de celular lo cual le permite restablecer desde la opción "**¿Has olvidado tu contraseña?**" en caso de no recordarla. Los datos de recuperación han sido tomados de la plataforma SIGA, es importante mantener actualizados estos datos en dicha plataforma.

## **INGRESAR AL CORREO POR PRIMERA VEZ**

Puede ingresar como a cualquier correo de Gmail desde<https://accounts.google.com/> con el dominio @unicienciabga.edu.co para Bucaramanga y @uniciencia.edu.co para Bogotá y Tunja

# **U-VIRTUAL: INGRESO A LA PLATAFORMA O CAMPUS VIRTUAL**

**1.** Iniciar sesión con el correo electrónico institucional: Si ya conoce su correo institucional, lo invitamos a ingresar utilizando esta opción, ya que también le servirá para acceder directamente a las clases en línea realizadas mediante la herramienta **Google Meet**.

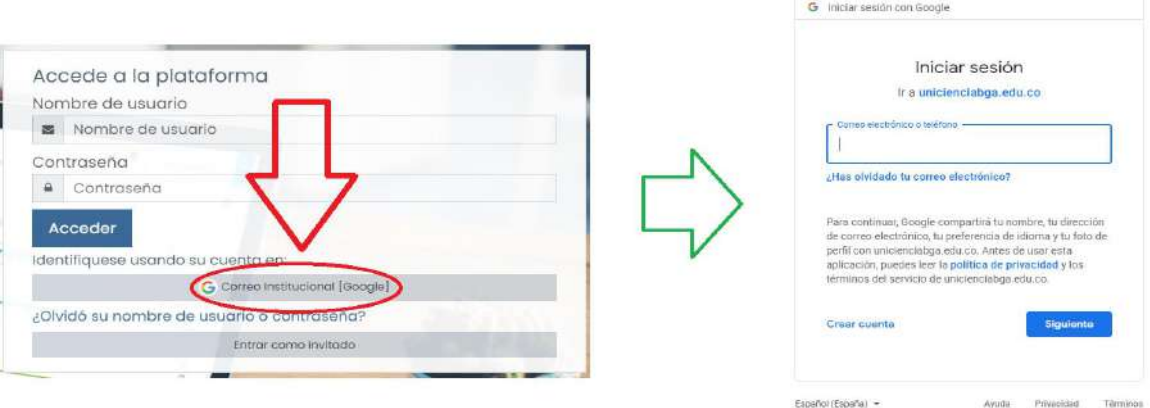

**2.** Hacer clic en el botón de continuar. Luego deberá ingresar al correo institucional y en la bandeja de entrada le llegará un mensaje para confirmar el registro del mismo en la plataforma U-Virtual.

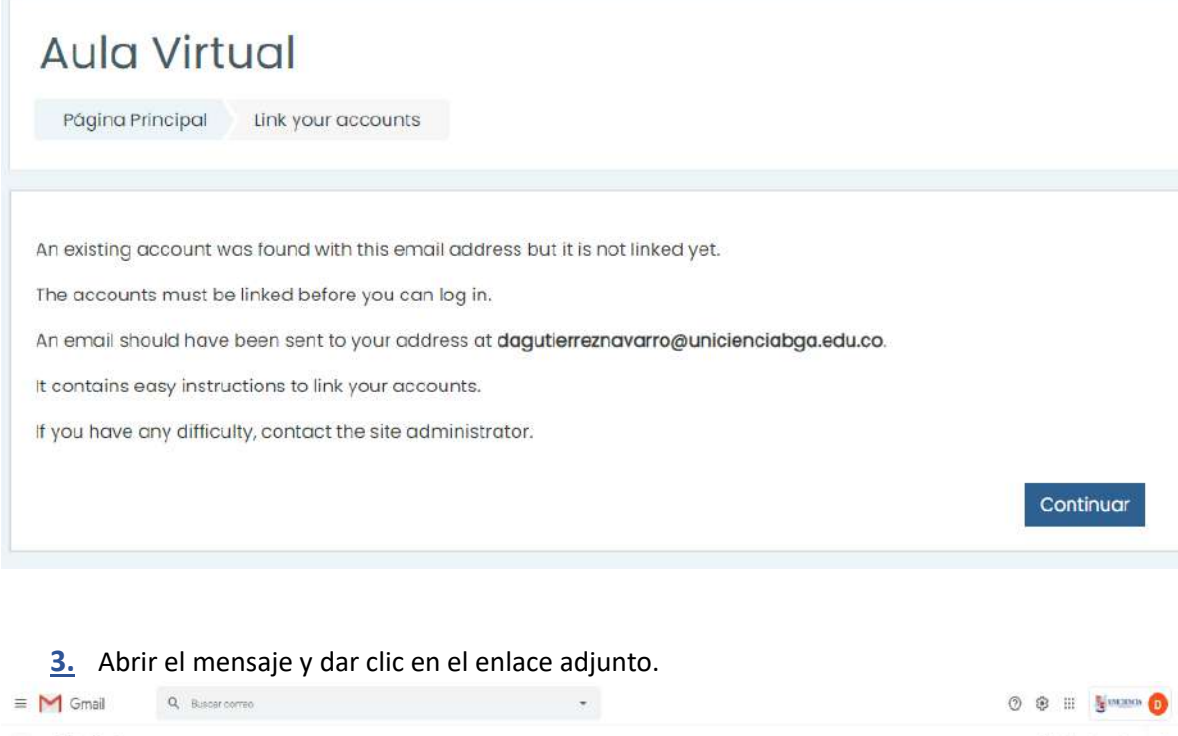

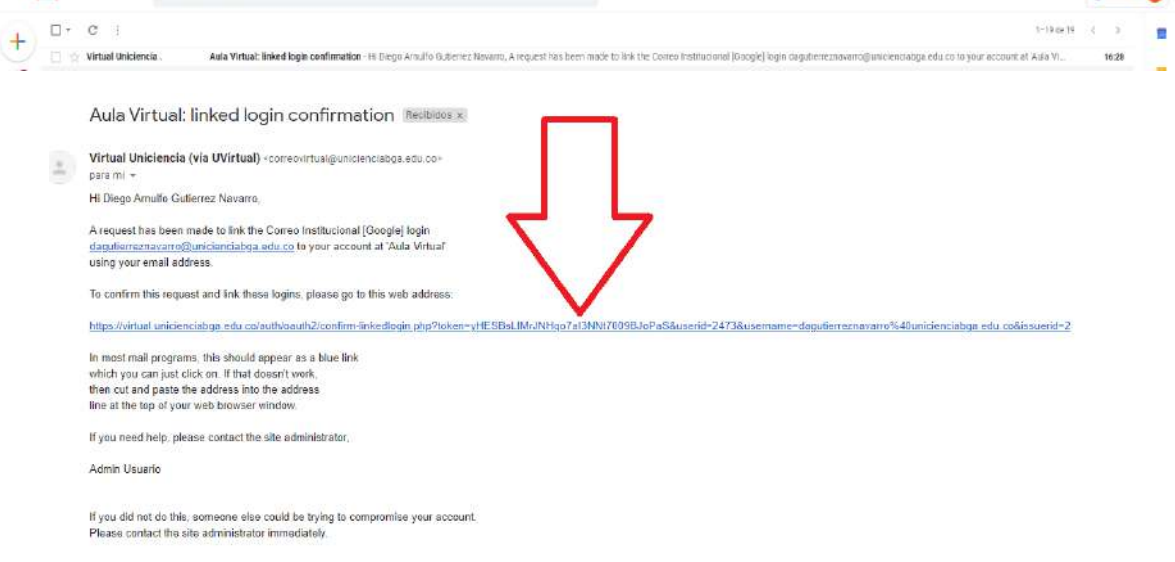

**4.** El sistema le confirmará que el registro ha sido exitoso. Ya puede ingresar nuevamente a la U-Virtual utilizando el correo institucional.

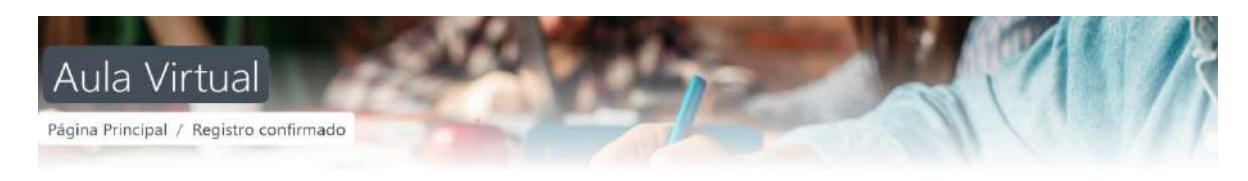

Gracias, Diego Arnulfo Gutierrez Navarro Registro confirmado

Cursos

### **TUTORIALES:**

- [Ingreso, cambio de contraseña y foto de perfil](https://drive.google.com/file/d/1x_30FCvIVQelq4LURitI19A2xgwznhrU/view?usp=sharing)  Ver video.
- Conociendo la página principal [Acceder al contenido de los cursos](https://drive.google.com/file/d/1wWkmKYAa0BUU3YnFuurs726sQe2W8SKg/view?usp=sharing)  Ver video

#### **PROBLEMAS AL INGRESAR A LA PLATAFORMA VIRTUAL:**

Si presenta alguna dificultad con el ingreso al campus virtual, puede enviar un correo con la respectiva solicitud a [soportevirtual@unicienciabga.edu.co.](mailto:soportevirtual@unicienciabga.edu.co) Es importante anexar capturas de pantalla en caso de ser requeridas y el número de documento para poder brindarle un mejor soporte. De igual forma, tenga en cuenta lo siguiente antes de enviar la solicitud:

 $\checkmark$  Uniciencia cuenta con tres plataformas:

**SIGA:** se utiliza principalmente para: Inscripción de la hoja de vida del estudiante, matrícula académica, visualización de plan de estudios y notas, entre otras. **U-VIRTUAL (MOODLE):** Se utiliza para las clases y cursos virtuales. **CORREOS INSTITUCIONALES:** plataforma adquirida con los servicios de google

ingresando por <https://gmail.com/> con el dominio @unicienciabga.edu.co para Bucaramanga y @uniciencia.edu.co para Bogotá.

- $\checkmark$  Si nunca ha accedido a la U-Virtual y utiliza la primera opción de inicio de sesión, su usuario y contraseña es el número de documento.
- $\checkmark$  La plataforma SIGA es independiente de la plataforma virtual, por lo cual no se accede con los mismos datos (usuario y contraseña).
- $\checkmark$  Si ha olvidado la contraseña de cualquier plataforma, puede usar las opciones de recuperación automática con el correo personal y el número de celular. Estos datos son tomados de la plataforma SIGA.